# **MS Mail unter Windows 10 - Einrichtung des Mail-Postfaches (Standardmail)**

## **Anleitung für ältere Windows 10-Versionen**

**Schritt 1:** Öffnen Sie Windows Mail. Gehen Sie (1) links auf **Konten** und dann (2) rechts auf **Konto hinzufügen**.

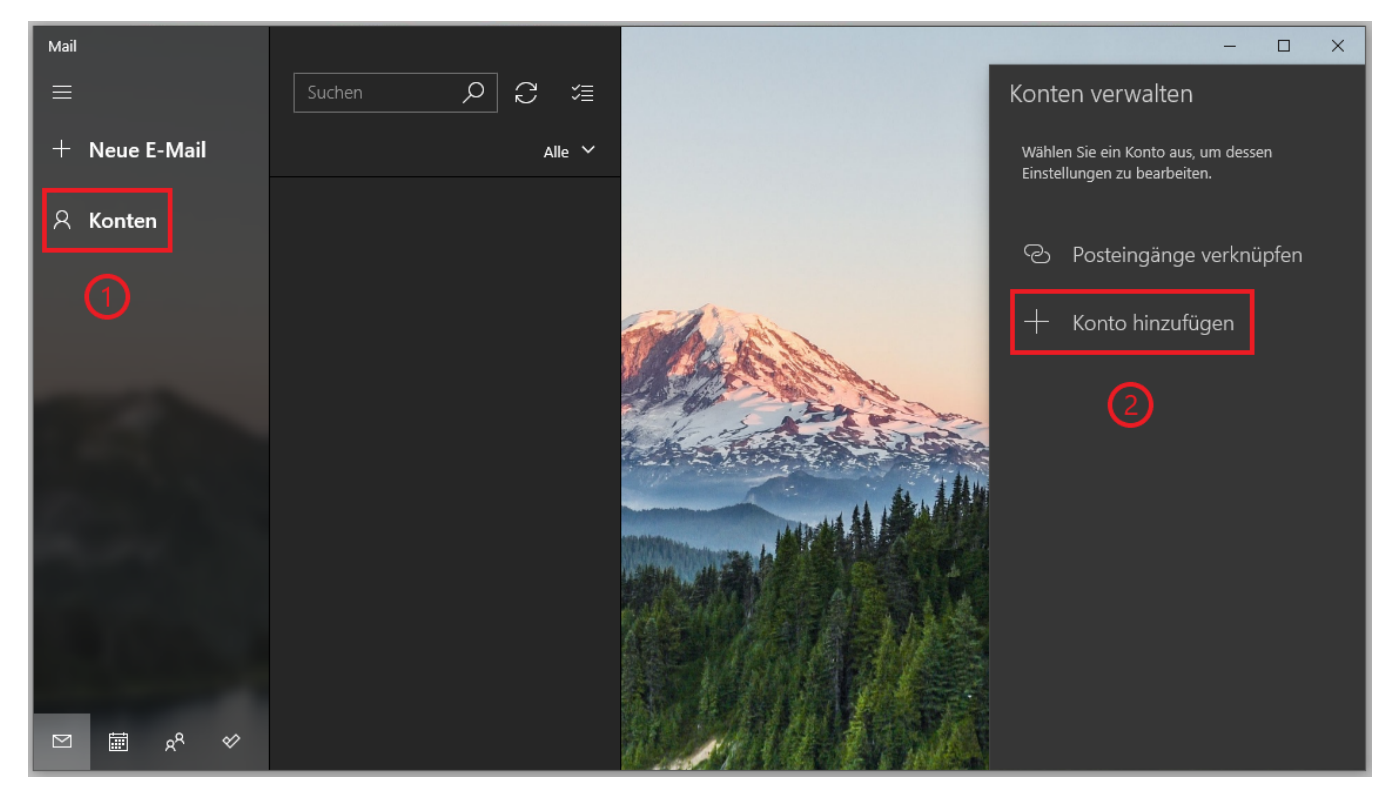

**Schritt 2:** Wählen Sie nun die Option **Anderes Konto POP, IMAP**.

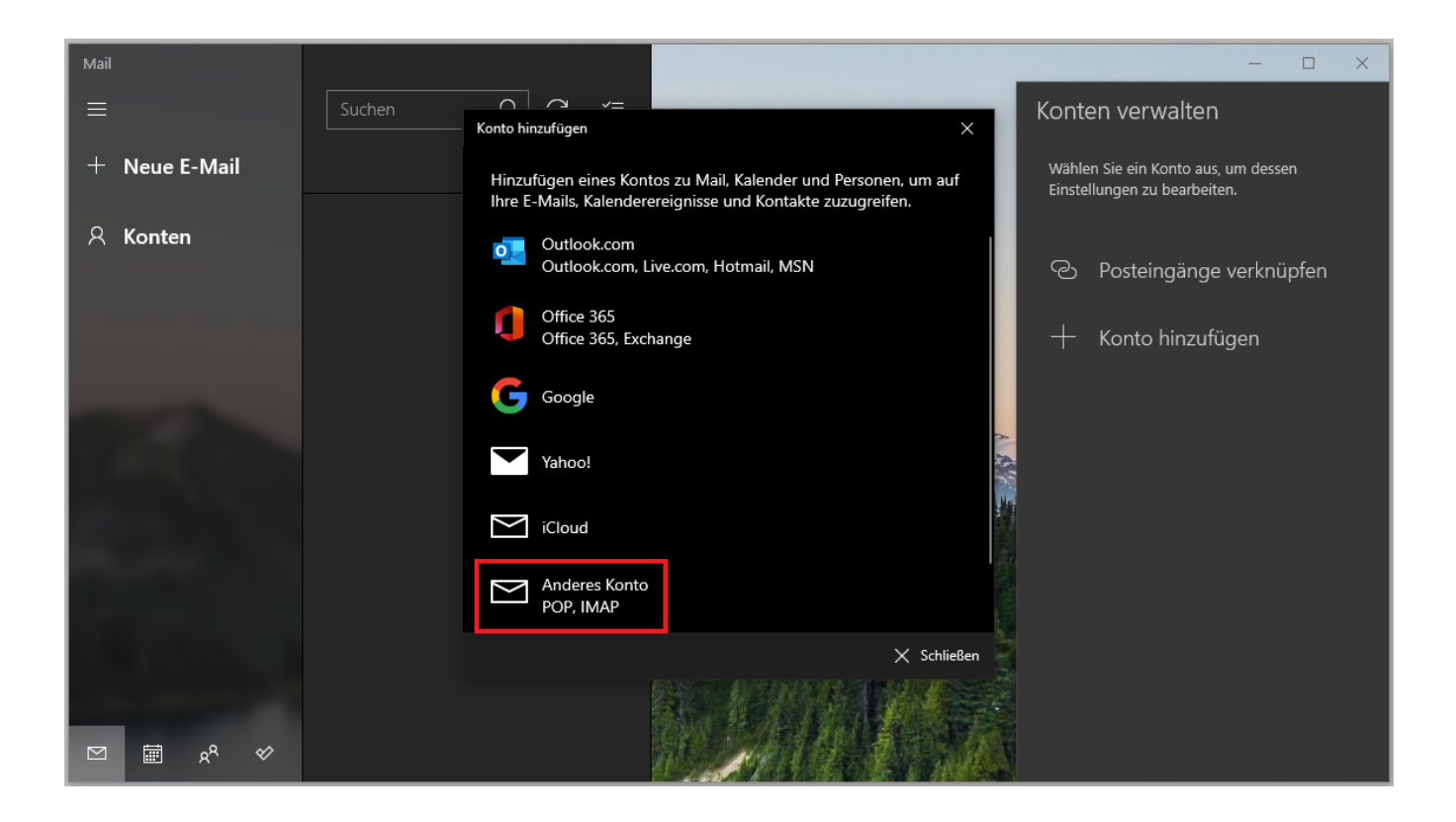

**Schritt 3:** Geben Sie Ihre (1) **E-Mail-Adresse**, (2) den **Kontonamen** und (3) **Ihr persönliches Unipasswort** ein.

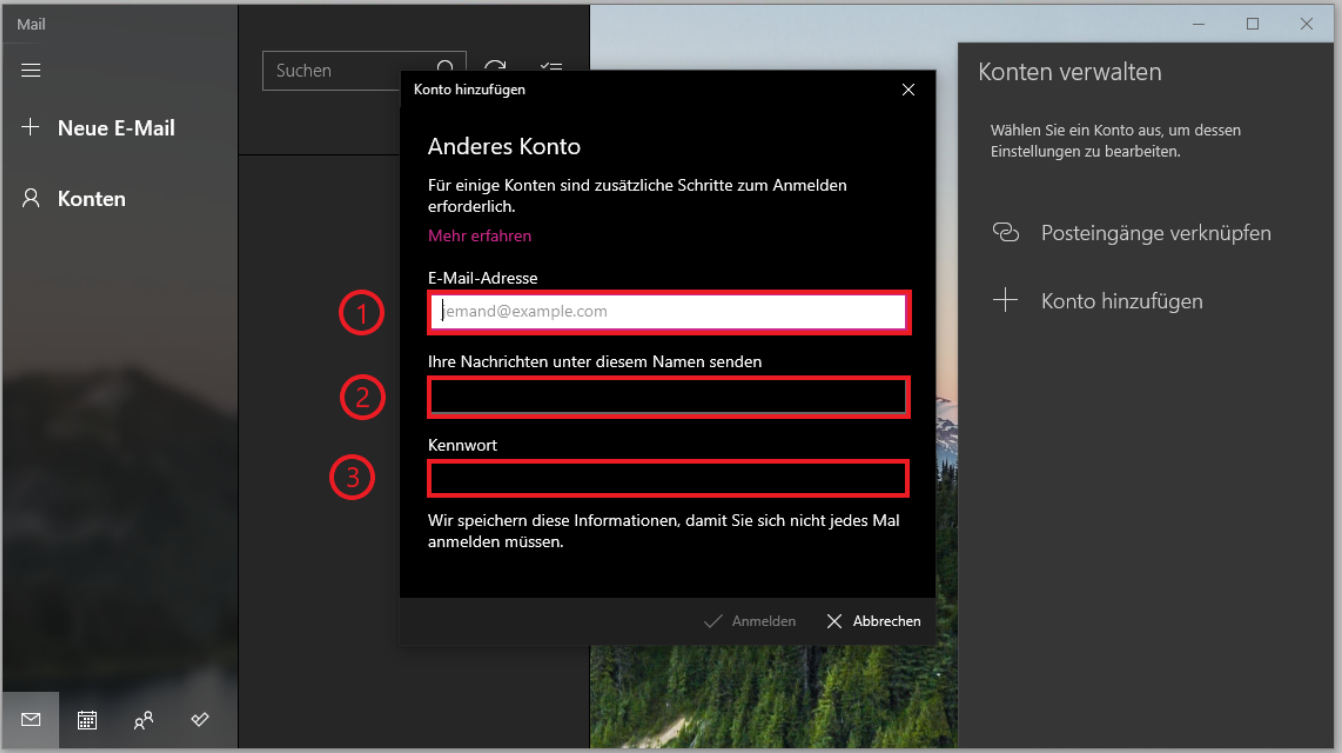

**Schritt 4:** Klicken Sie nun mit der **rechten Maustaste** auf den (1) Kontonamen in der linken Spalte und wählen Sie (2) die Option **Kontoeinstellungen**.

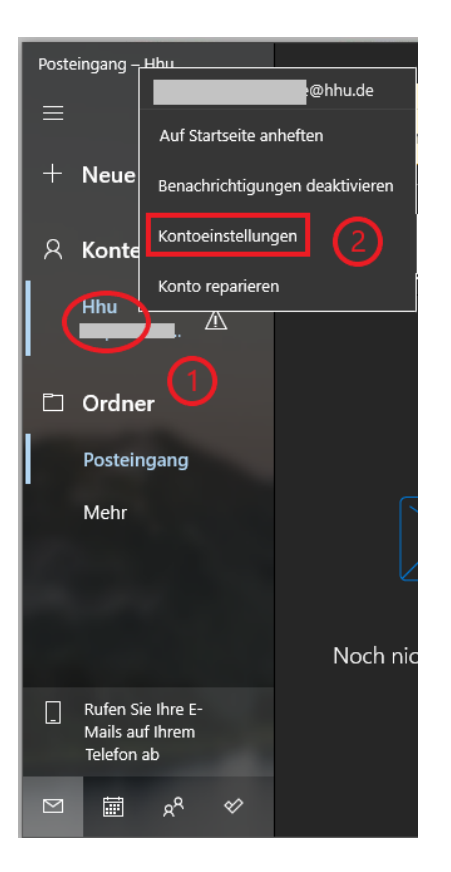

**Schritt 5:** Geben Sie als **Benutzername** Ihre **Unikennung** ein. Klicken Sie anschließend auf **Synchronisationseinstellungen für Postfach ändern**.

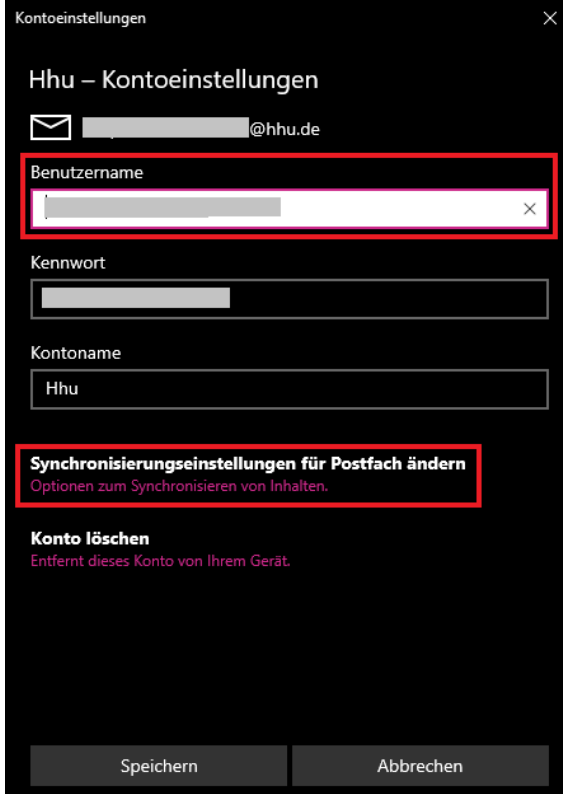

**Schritt 6:** Achten Sie darauf, dass bei **E-Mail herunterladen von** die Option **jedem Zeitraum** gewält ist. Klicken Sie nun auf **Erweiterte Postfacheinstellungen**.

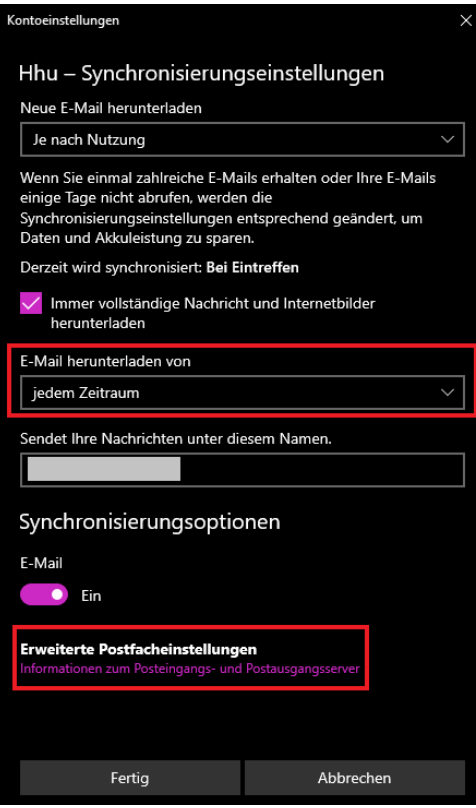

**Schritt 7:** Achten Sie darauf, dass die Konfigurationseinstellungen korrekt sind:

- **Posteingangsserver:** mail.hhu.de:993:1
- **Postausgangsserver (SMTP):** mail.hhu.de:465:1
- **Ausgangsserver erfordert Authentifizierung:** Häkchen setzen
- **Denselben Benutzernamen und dasselbe Kennwort zum Senden von E-Mails verwenden:** Häkchen setzen
- **SSL für eingehende E-Mails erforderlich:** Häkchen setzen
- **SSL für ausgehende E-Mails erforderlich:** Häkchen setzen

Bestätigen Sie die Eingabe mit einem Klick auf **Fertig.**

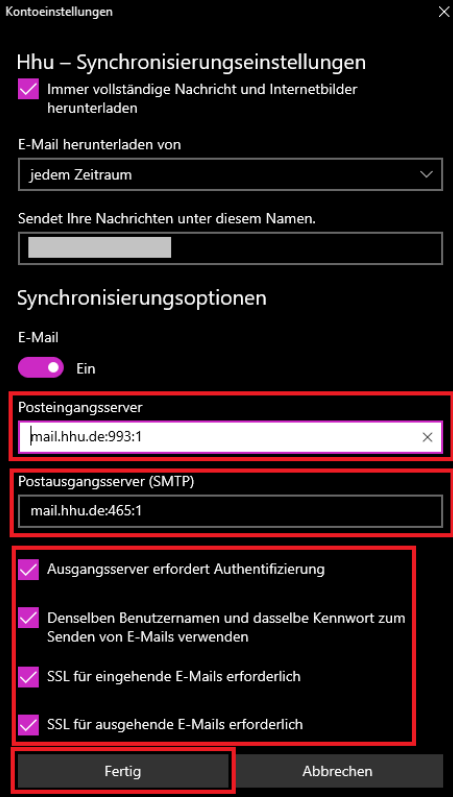

**Schritt 8:** Bestätigen Sie auch in den anderen Dialogfenstern die Eingabe mit **Fertig** bzw. **Speichern.**

## **Anleitung für aktuelle Windows 10-Versionen**

**Schritt 1:** Bei den neueren Windows-Versionen muss zunächst unter **Einstellungen Datenschutz E-Mail** und **Einstellungen Datenschutz Kontakte** d er Zugriff von Windows Mail freigegeben werden. Sie müssen dafür die Schieber bei **Zulassen, dass Apps auf Ihre E-Mail zugreifen** bzw. **Zulassen, dass Apps auf Ihre Kontakte zugreifen** auf **Ein** stellen.

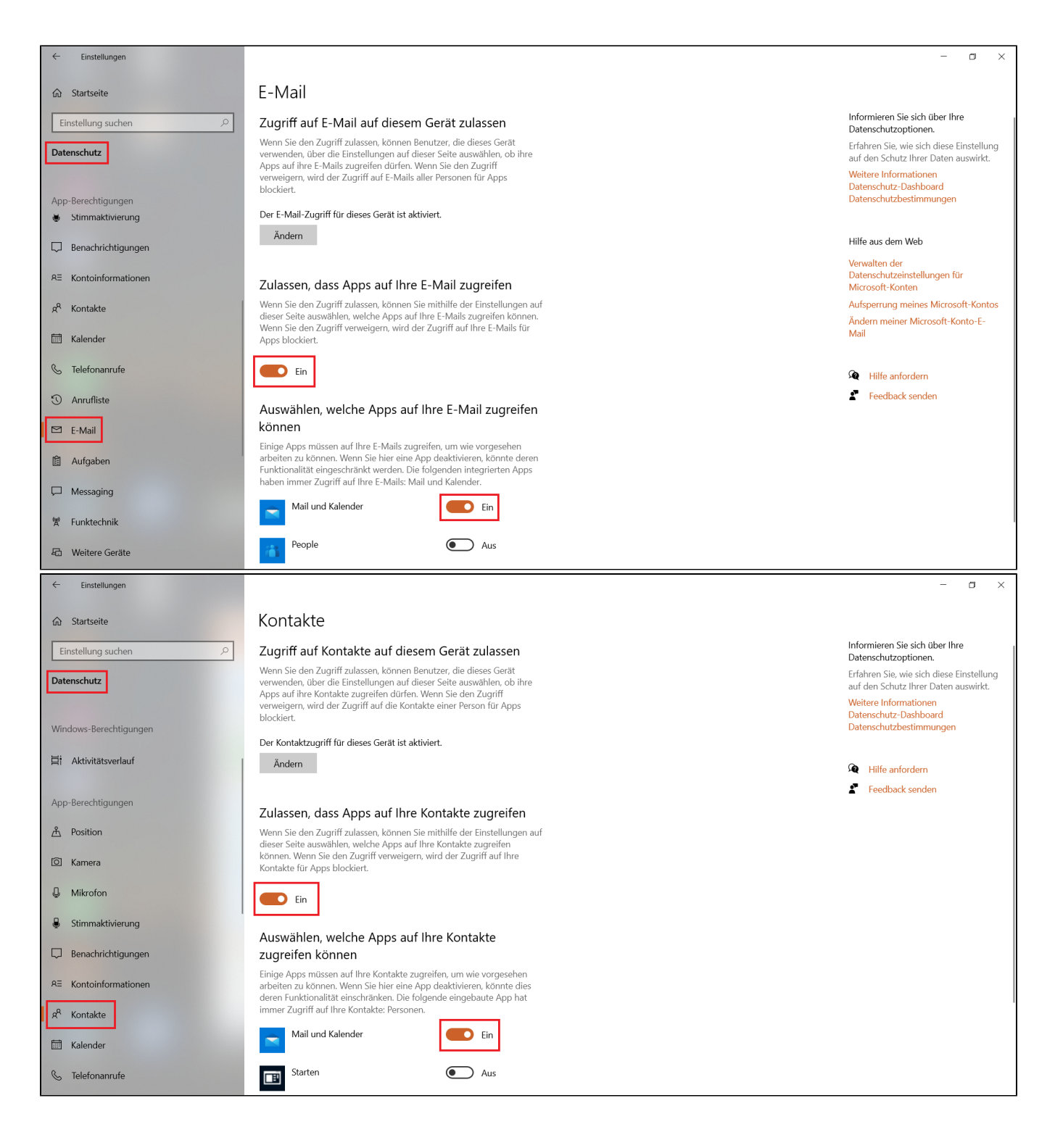

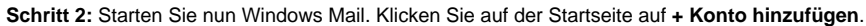

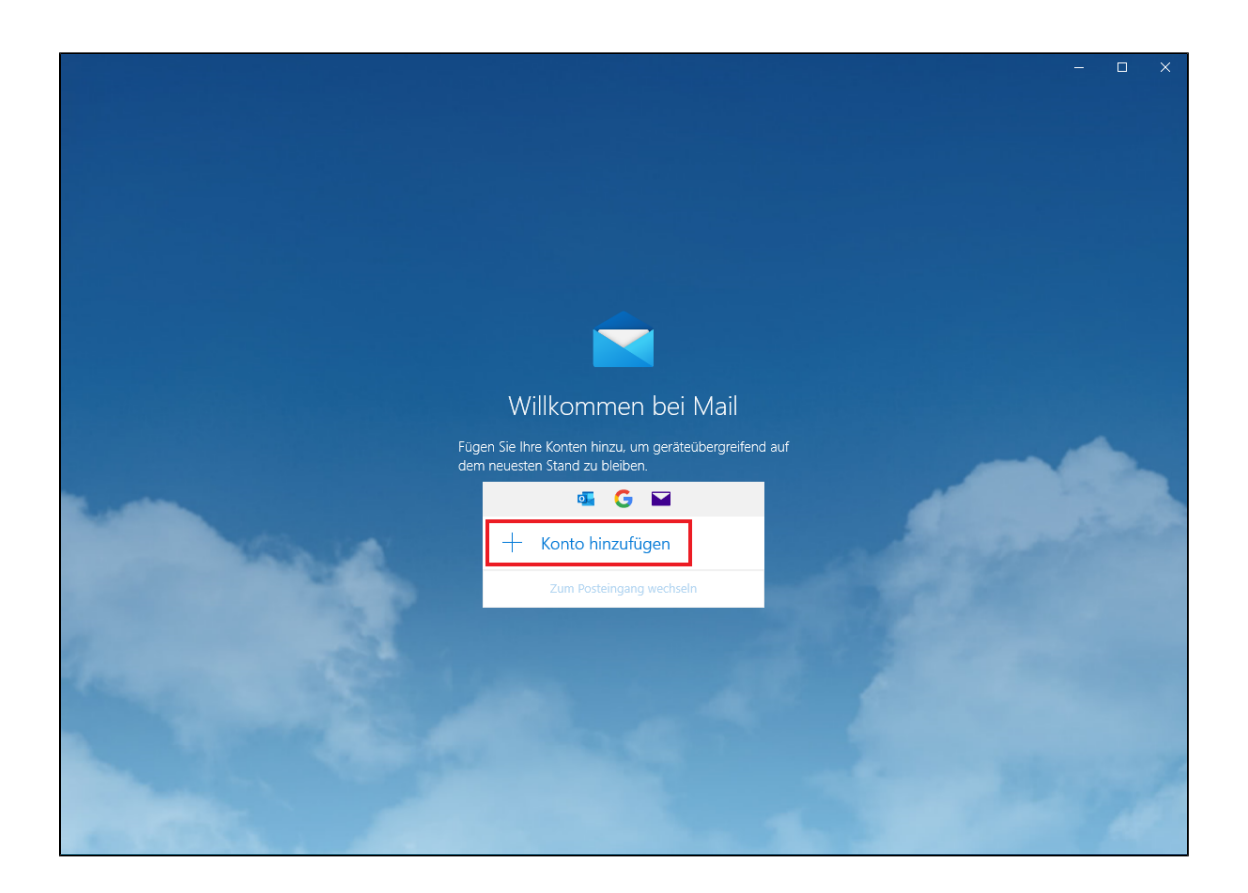

### **Schritt 3:** Wähle Sie nun **Erweitertes Setup**.

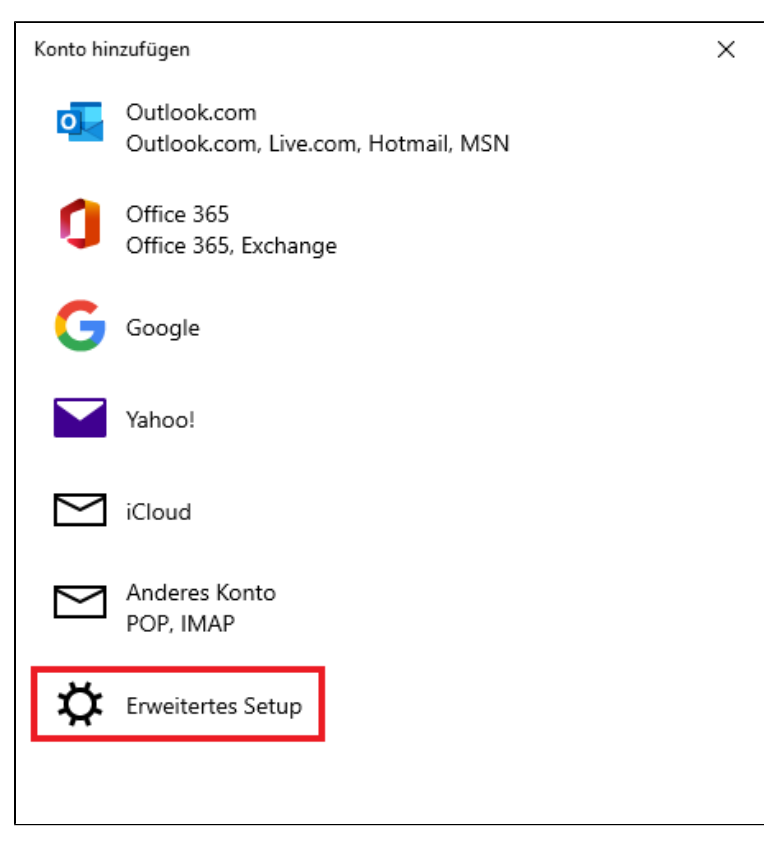

### Konto hinzufügen

## Erweitertes Setup

Wählen Sie die Art des einzurichtenden Kontos aus. Wenn Sie nicht sicher sind, wenden Sie sich an Ihren Dienstanbieter.

#### **Exchange ActiveSync**

Umfasst Exchange und andere Konten, die Exchange ActiveSync verwenden.

#### Internet-E-Mail

POP- oder IMAP-Konten, mit denen Sie Ihre E-Mail in einem Webbrowser anzeigen können.

 $\times$  Abbrechen

**Schritt 5:** Konfigurieren Sie nun das E-Mail-Programm:

- (1) E-Mail-Adresse: Ihre **Uni-E-Mail-Adresse**
- (2) Benutzername: Ihre **Unikennung**
- (3) Kennwort: Ihr **Unipasswort**

(4) Bei Kontoname und Ihre Nachrichten unter diesem Namen senden können Sie beliebige Namen eintragen

- (5) Posteingangsserver: **mail.hhu.de**
- (6) Kontotyp: **IMAP4**
- (7) Postausgangsserver (SMTP): **mail.hhu.de**
- (8) Setzen Sie **Häkchen** bei
	- Ausgangsserver erfordert Authentifizierung
	- Benutzername und Kennwort auch zum Senden von E-Mail verwenden
	- SSL für eingehende E-Mails erforderlich
	- SSL für ausgehende E-Mails erforderlich
- (9) Beenden Sie die Konfiguration mit einem Klick auf **Anmelden**.

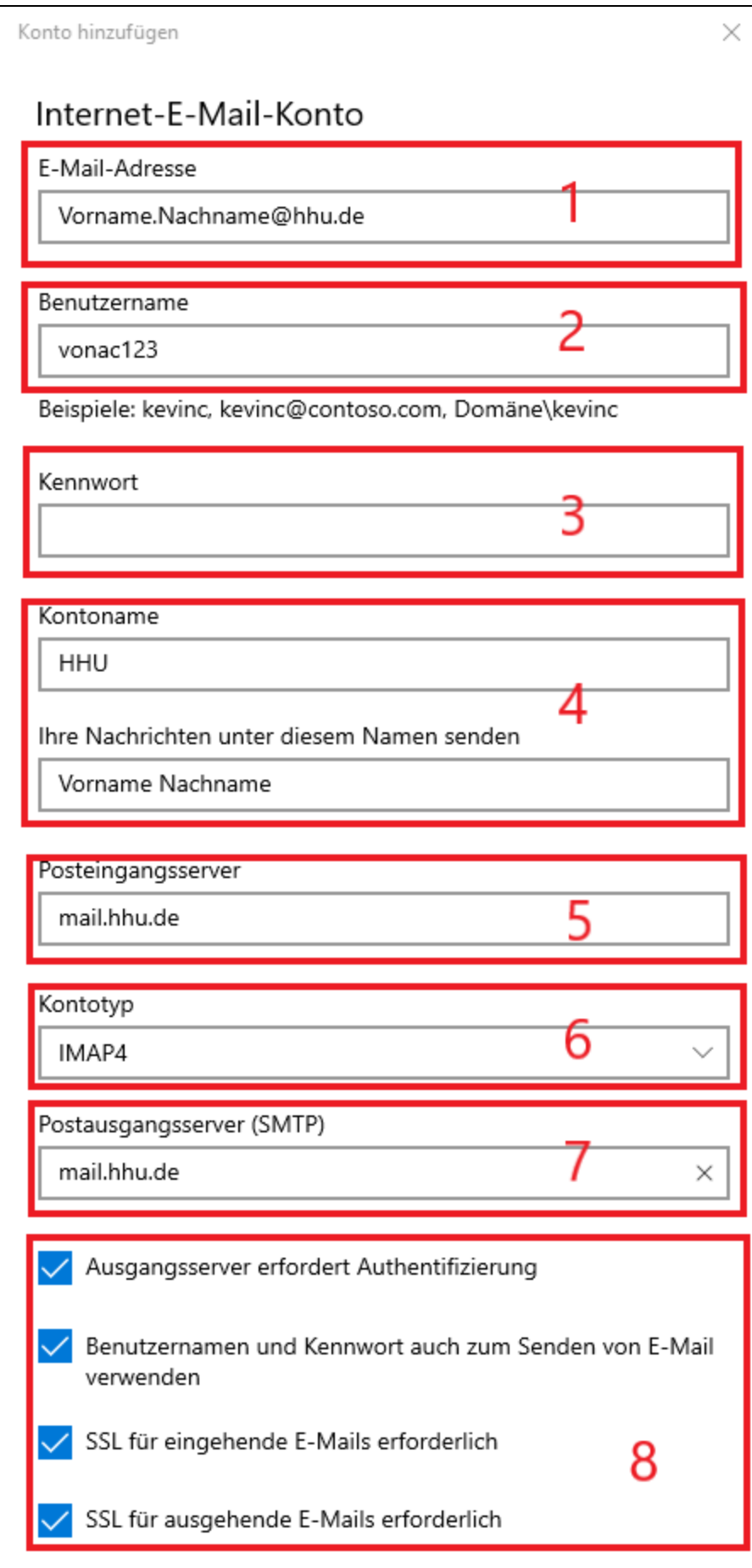

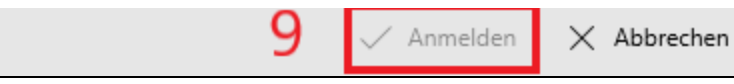

**Schritt 6:** Beenden Sie die Einrichtung des Mailkontos mit einem Klick auf **Fertig**.

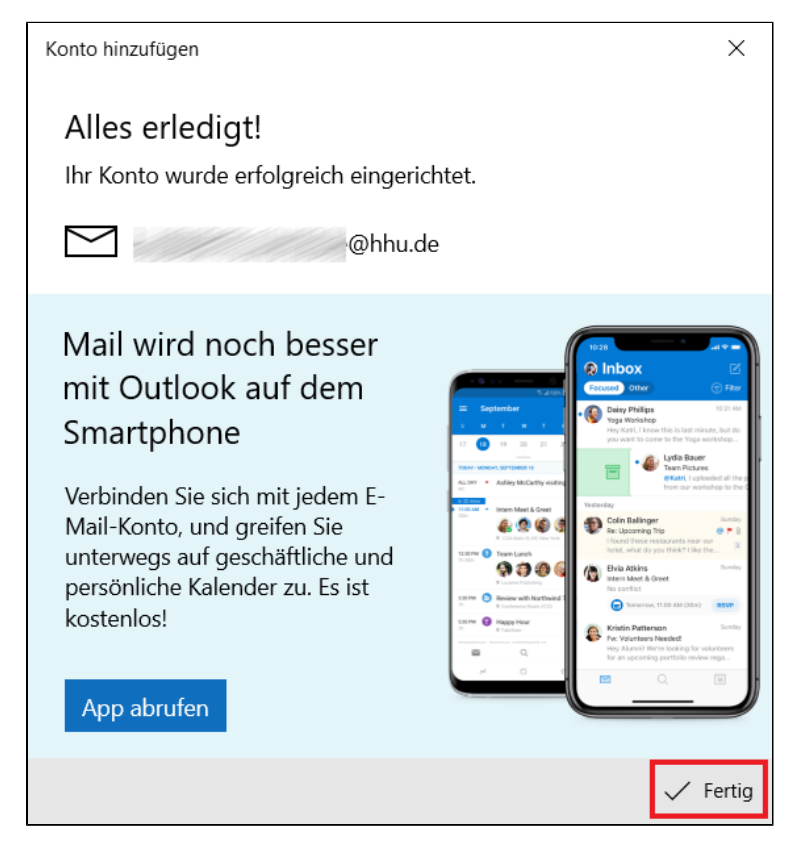